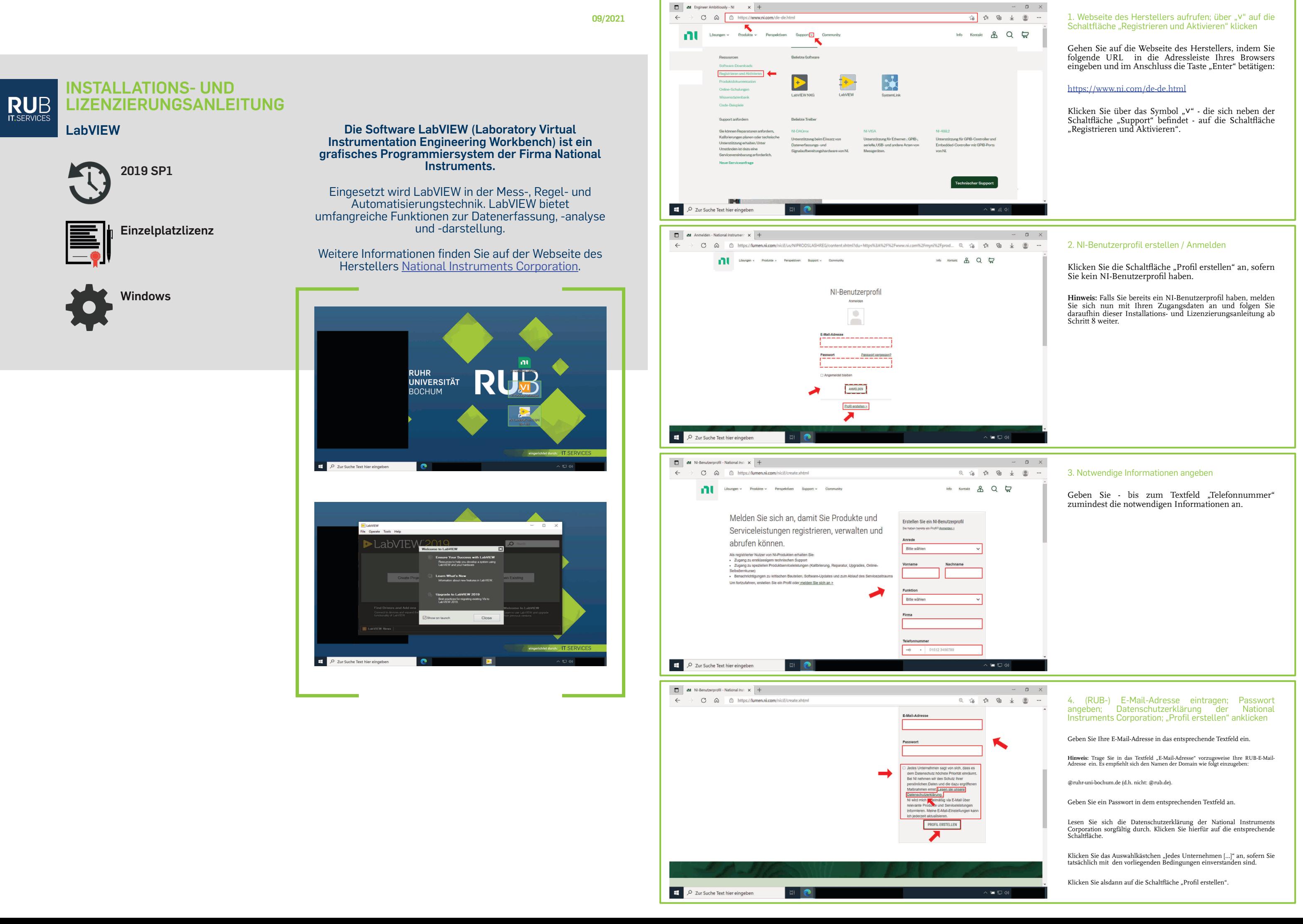

<span id="page-1-0"></span>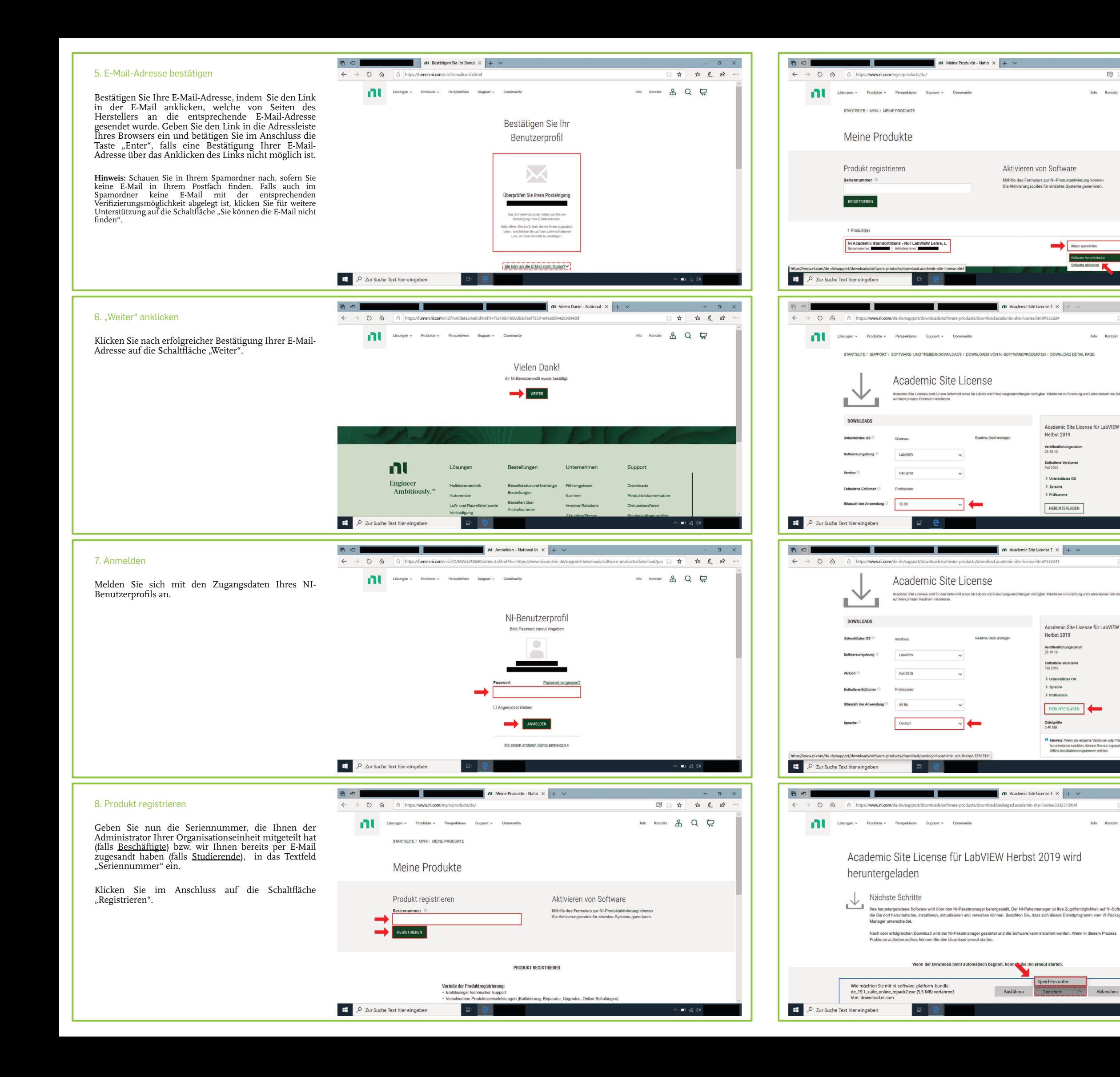

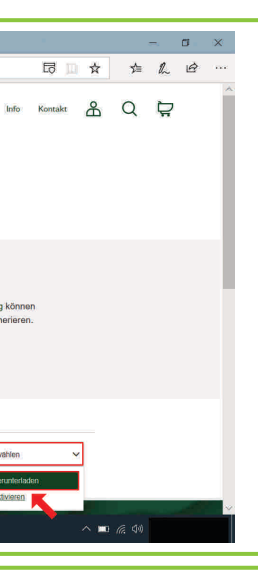

9. Über "Aktion auswählen" die Schaltfläche "Software herunterladen" anklicken

Klicken Sie auf die Schaltfläche "Aktion auswählen", die sich in der Zeile mit dem Titel des registrierten Produkts befindet.

Klicken Sie alsdann die Schaltfläche "Software herunterladen" an.

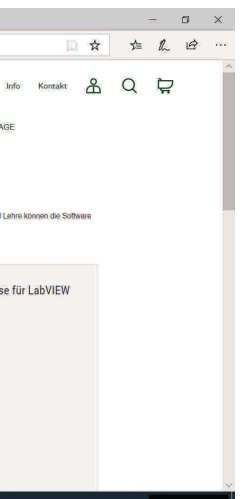

Falls Sie LabVIEW auf einem Gerät mit einem 64-Bit-Windows-Betriebssystem installieren und lizenzieren möchten, klicken Sie in dem Listenfeld "Bitanzahl der Anwendung" auf das Optionsfeld "64-Bit". Klicken Sie stattdessen in demselben Listenfeld auf das Optionsfeld "32-Bit", sofern Sie LabVIEW auf einem Gerät mit einem 32-Bit-Windows-Betriebssystem installieren und lizenzieren möchten.

**Hinweis:** Zur Ermittlung des Systemtyps können Sie die<br>Applikation "Systeminformationen" öffien. Geben Sie hierfür<br>in das Suchfeld in Ihrer Taskleiste "Systeminformationen" ein<br>und klicken Sie unter der entsprechenden App "Öffnen".

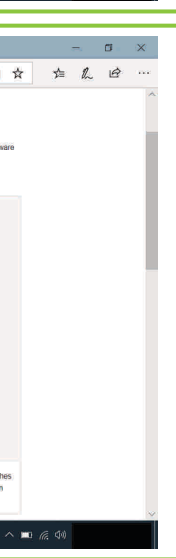

#### 11. Sprachauswahl: "Herunterladen" anklicken

Speichern Sie die Datei (an dem von Ihnen gewünschten Ort). Klicken hierfür die Schaltfläche "Speichern" bzw. "Speichern unter" an.

# 10. Bitanzahl der Anwendung auswählen

Wählen Sie in dem entsprechenden Listenfeld eine Sprache aus.

Hinweis: Die weiteren Schritte dieser Installations- und<br>Lizenzierungsanleitung beruhen auf der Auswahl "Deutsch".

Klicken Sie nun auf die Schaltfläche "Herunterladen".

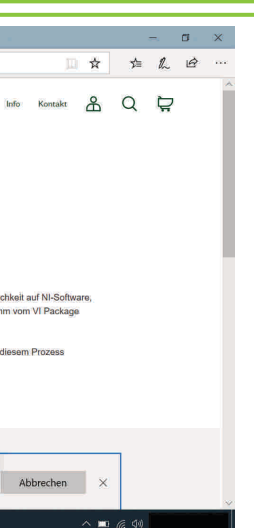

#### 12. Datei speichern

## 13. Datei (als Administrator) ausführen

Sie werden unter Umständen danach gefragt, ob Sie zulassen möchten, dass durch das folgende Programm Änderungen an Ihrem Gerät vorgenommen werden. Klicken Sie folglich (nach Eingabe eines Administratorbenutzernamens und des zugehörigen Kennworts) die Schaltfläche "Ja" an.

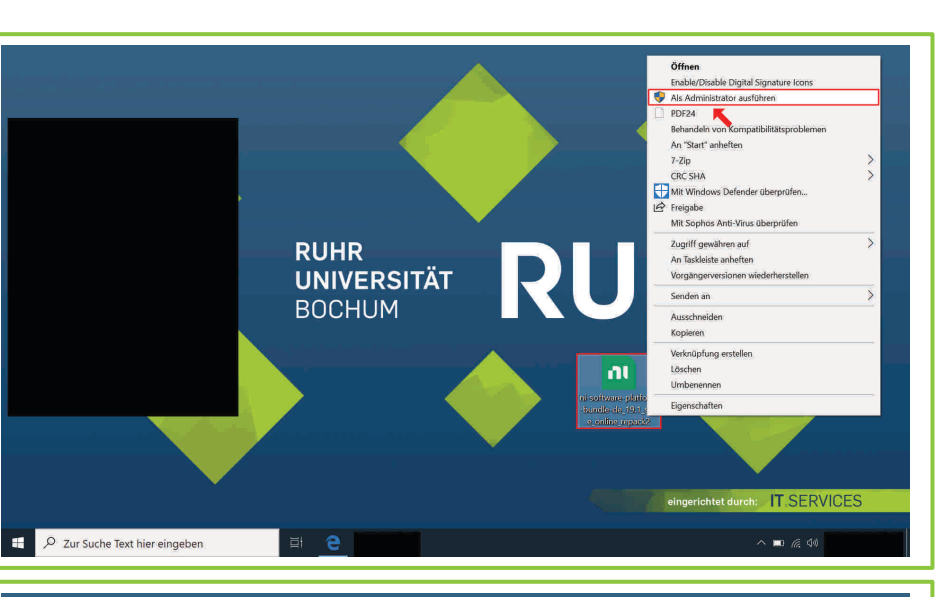

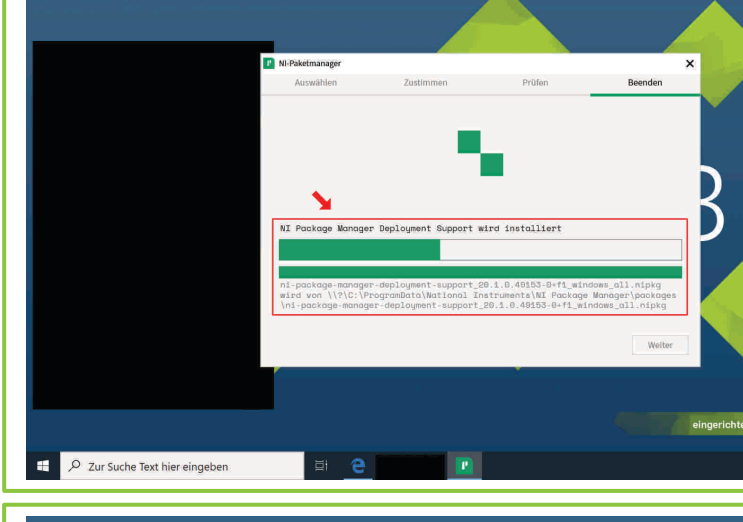

Führen Sie im Anschluss des Downloads die Datei (als Administrator) aus, indem Sie die Maus auf die Datei führen, die rechte Maustaste betätigen und die Schaltfläche "Ausführen" bzw. "Als Administrator ausführen" anklicken.

#### 14. Windows-Schnellstart

Klicken Sie auf das Auswahlkästchen "Windows-Schnellstart deaktivieren", falls Sie das ebendort Ausgedrückte tatsächlich möchten.

**Hinweis:** Überspringen Sie diesen Schritt, falls Ihnen an dieser Stelle der Abschluss eines Softwarelizenzvertrags angetragen wird.

Klicken Sie das Auswahlkästchen "Ich akzeptiere die Lizenzvereinbarung." an, sofern Sie tatsächlich mit der vorliegenden Vereinbarung einverstanden sind.

Klicken Sie nun auf die folglich freigegebene Schaltfläche "Weiter".

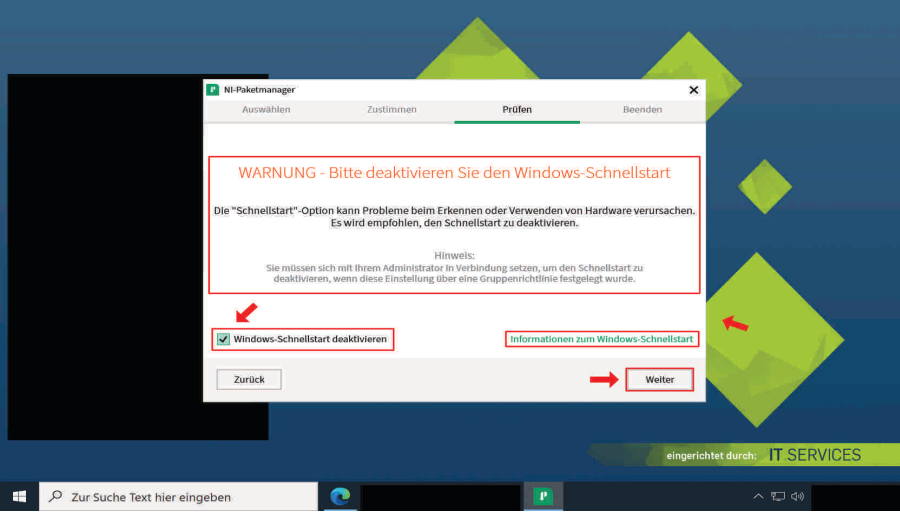

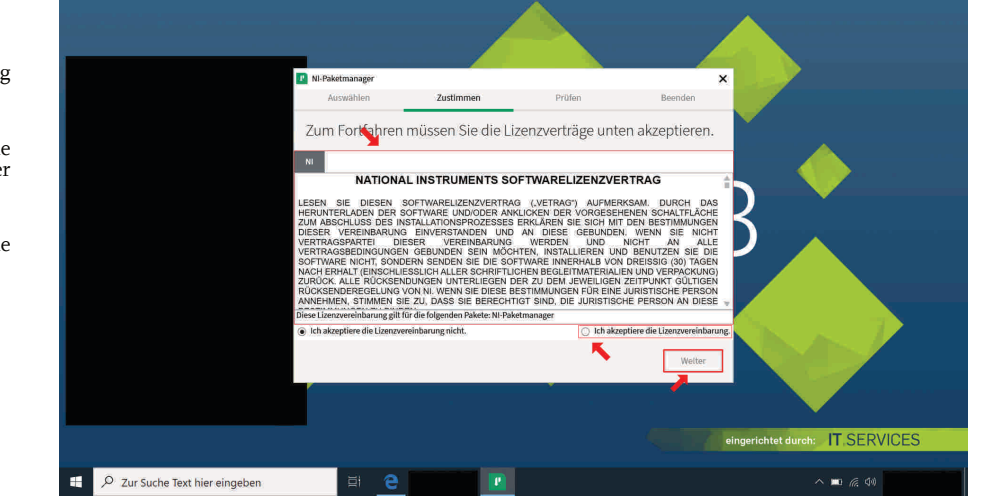

Falls Windows-Schnellstart auf Ihrem Gerät aktiviert ist, werden Sie unter Umständen an dieser Stelle davor gewarnt, dass die "Schnellstart"-Option Probleme beim Erkennen oder Verwenden von Hardware verursachen kann. Unter anderem empfiehlt der Hersteller den Schnellstart zu deaktivieren.

Lesen Sie sich die Informationen zum Windows-Schnellstart sorgfältig durch. Klicken Sie hierfür auf die entsprechende Schaltfläche.

**Hinweis an Beschäftigte an der Ruhr-Universität Bochum:** Es empfiehlt sich Rücksprache mit dem Administrator Ihrer Organisat nehmen.

> Klicken Sie nun auf die folglich freigegebene Schaltfläche "Weiter".

# 15. National Instruments Softwarelizenzvertrag

Lesen Sie sich den Softwarelizenzvertrag sorgfältig durch.

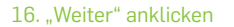

**Hinweis:** Stellen Sie sicher, dass Ihr Gerät mit dem Internet verbunden ist.

Klicken Sie die Schaltfläche "Weiter" an.

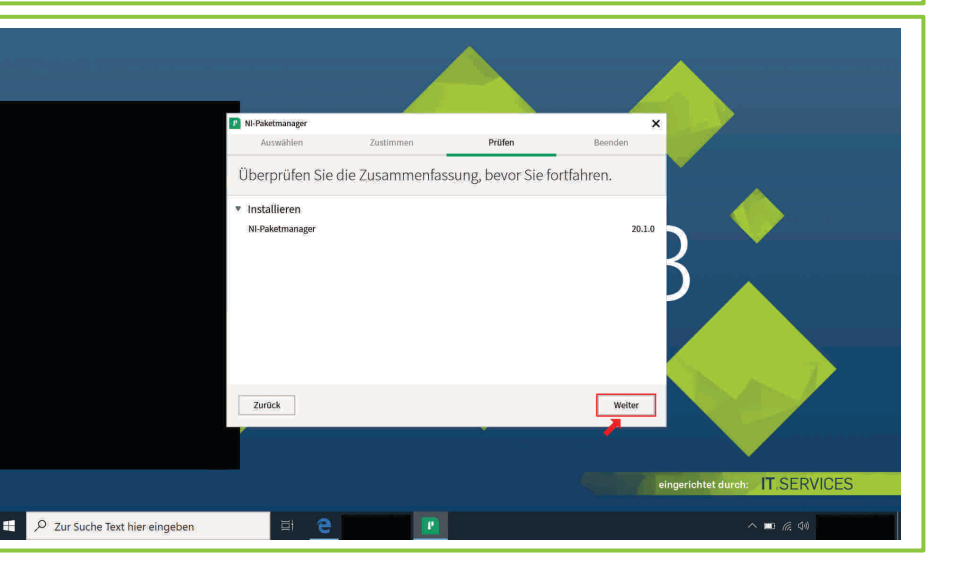

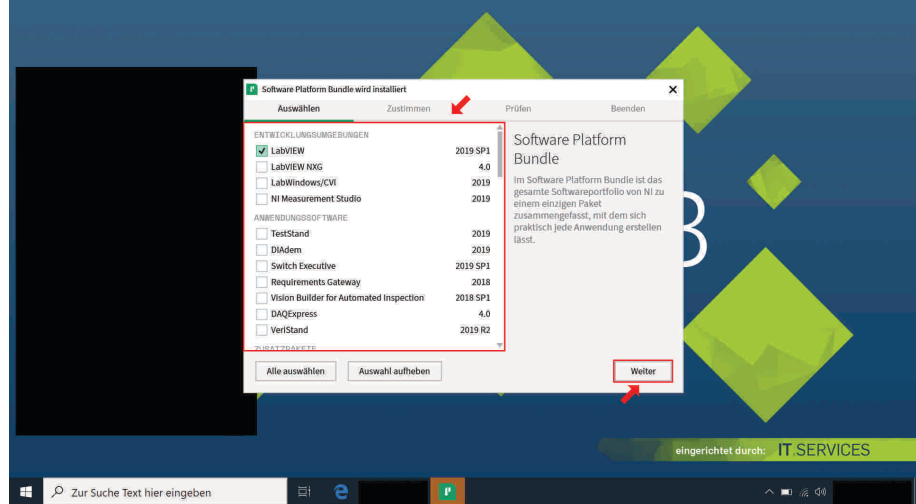

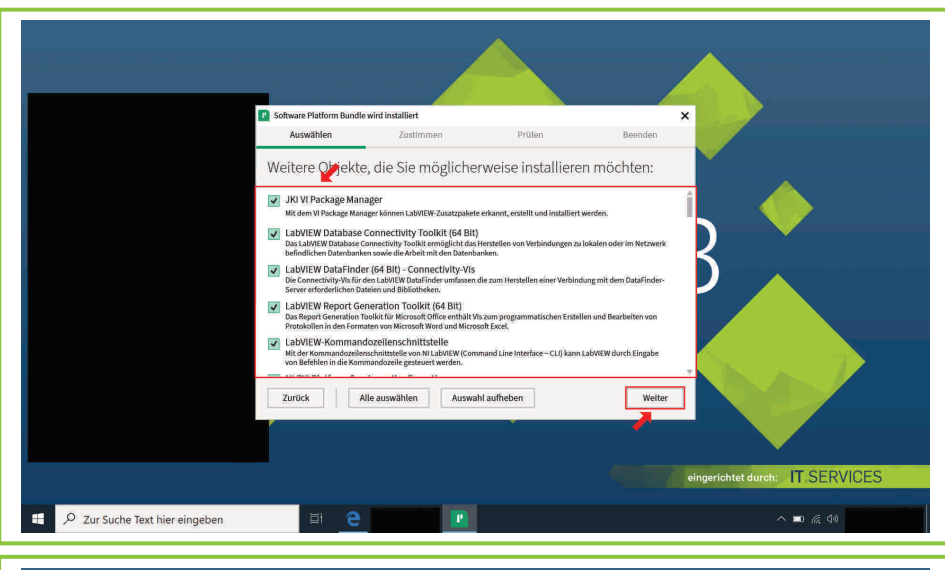

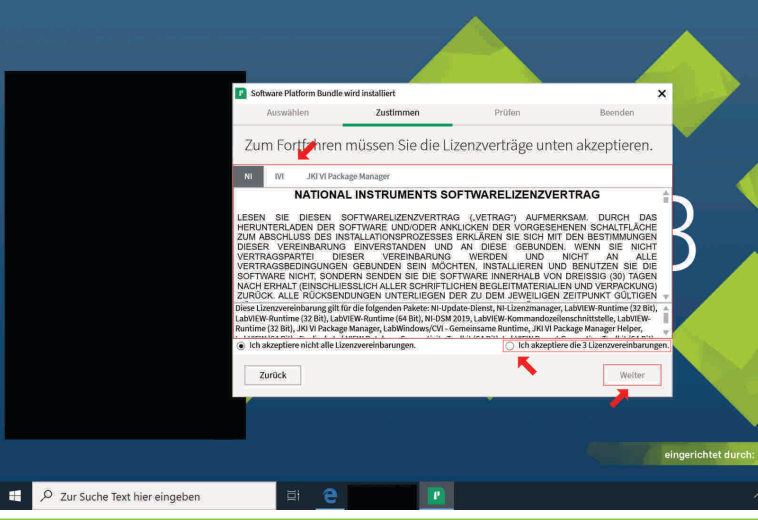

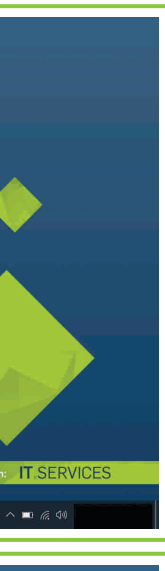

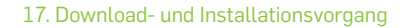

Warten Sie, bis der Download und Installationsvorgang abgeschlossen ist.

# 18. Produktauswahl

Wählen Sie zumindest ein Produkte aus dem Listenfeld aus, das Sie installieren möchten, indem Sie das entsprechende Auswahlkästchen anklicken.

**Hinweis:** Die weiteren Schritte dieser Installations- und Lizenzierungsanleitung beruhen auf der Vorauswahl.

Klicken Sie alsdann auf die Schaltfläche "Weiter".

#### 19. Weitere Produkte

Tätigen Sie die entsprechende Angabe, falls Sie die Vorauswahl ändern möchten.

**Hinweis:** Die weiteren Schritte dieser Installations- und Lizenzierungsanleitung beruhen auf der Vorauswahl.

Klicken Sie auf die Schaltfläche "Weiter".

# 20. Lizenzverträge

 $\blacksquare$  and  $\blacksquare$ 

Lesen Sie sich die drei Lizenzverträge sorgfältig durch.

Klicken Sie das Auswahlkästchen "Ich akzeptiere die 3 Lizenzvereinbarungen." an, sofern Sie tatsächlich mit den vorliegenden Vereinbarungen einverstanden sind.

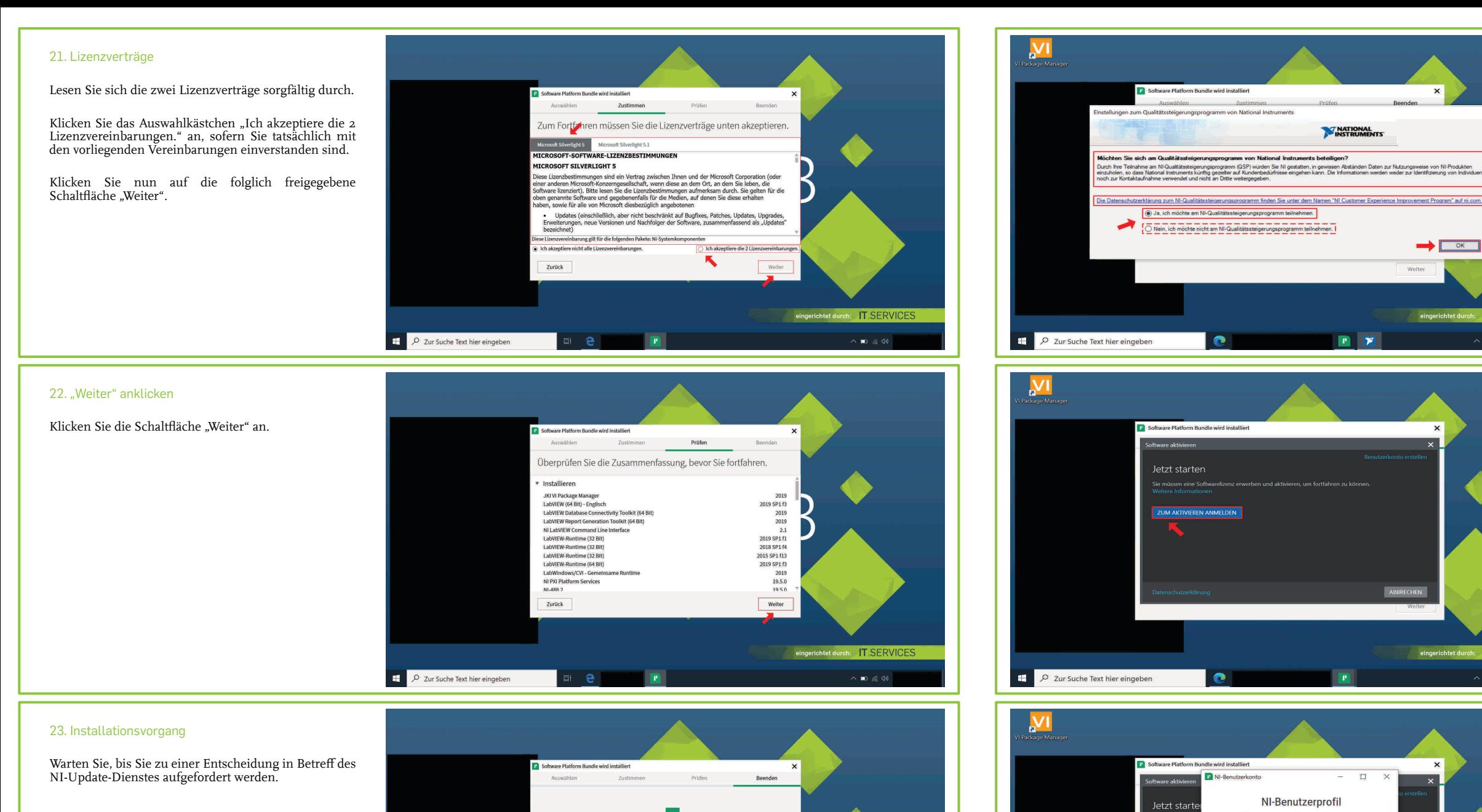

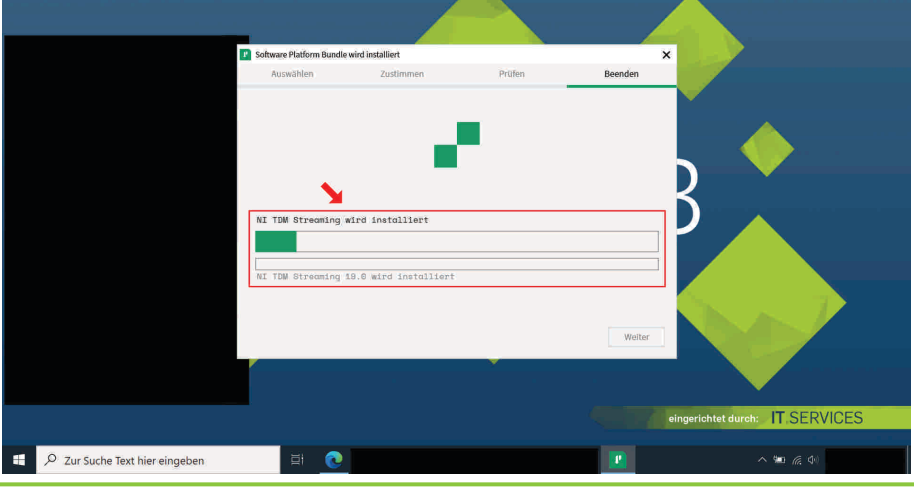

# 24. NI-Update-Dienst

Klicken Sie das Auswahlkästchen "Ja, ich möchte am NI-Qualitätssteigerungsprogramm teilnehmen." an, falls Sie das ebendort Ausgedrückte tatsächlich möchten. Klicken Sie andernfalls auf das Auswahlkästchen "Nein, ich möchte nicht am NI-Qualitätssteigerungsprogramm teilnehmen.".

Klicken Sie die Schaltfläche "Ja" an, sofern Sie tatsächlich möchten, dass der NI-Update-Dienst regelmäßig nach Updates sucht. Klicken Sie andernfalls auf die Schaltfläche "Nein".

Klicken Sie auf die Schaltfläche "OK".

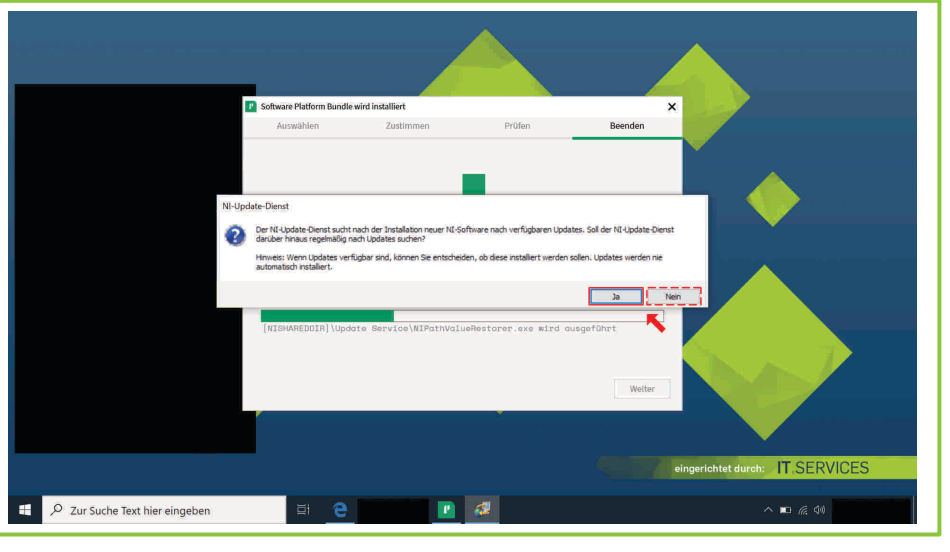

## 26. "Zum aktivieren anmelden" anklicken

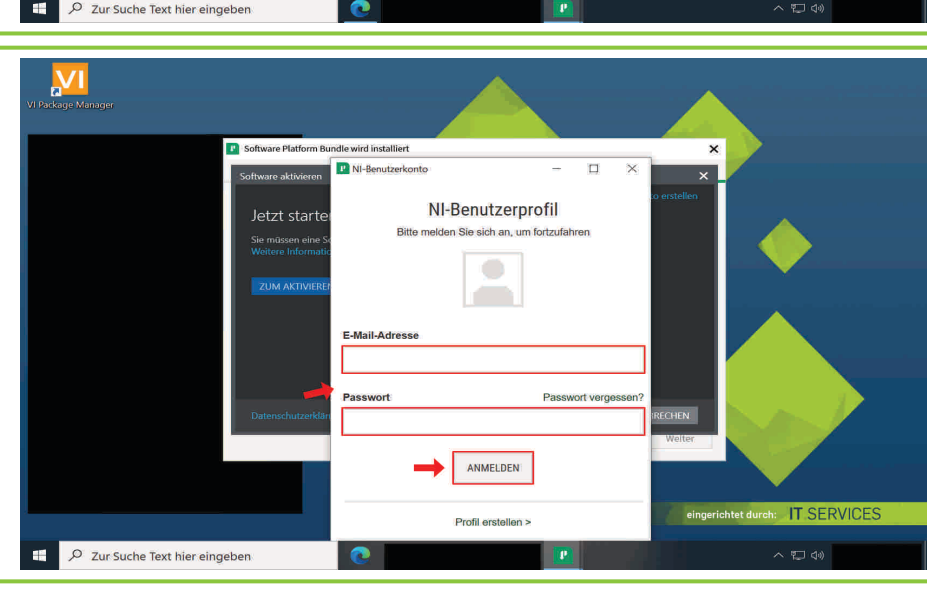

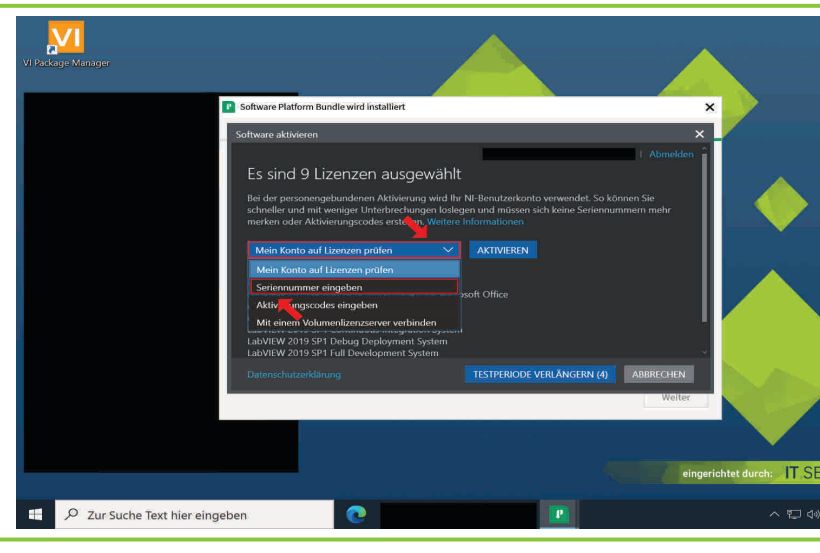

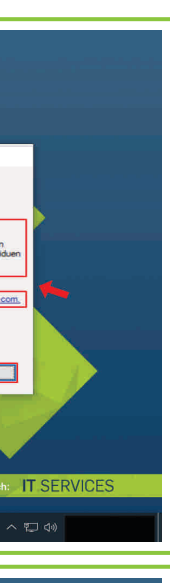

Klicken Sie auf die Schaltfläche "Zum aktivieren anmelden".

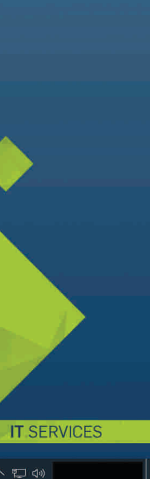

# 25. NI-Qualitätssteigerungsprogramm

#### 27. Anmelden

Melden Sie sich mit den Zugangsdaten Ihres NI-Benutzerprofils an.

## 28. "Seriennummer eingeben" anklicken

Klicken Sie in dem Listenfeld auf das Optionsfeld "Seriennummer eingeben".

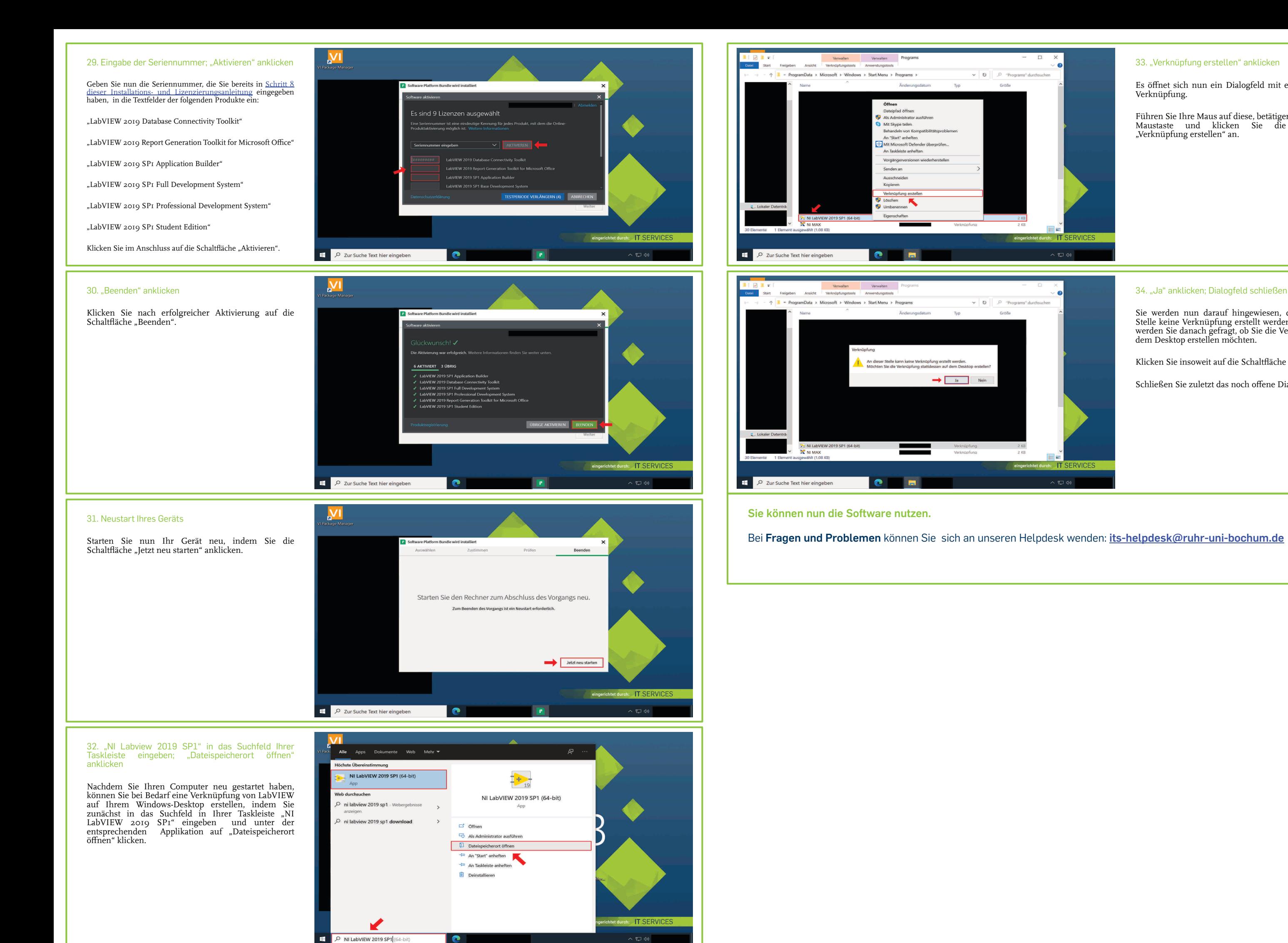

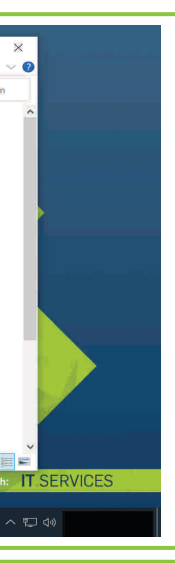

# 33. "Verknüpfung erstellen" anklicken

Es öffnet sich nun ein Dialogfeld mit einer LabVIEW Verknüpfung.

Führen Sie Ihre Maus auf diese, betätigen Sie die rechte Maustaste und klicken Sie die Schaltfläche "Verknüpfung erstellen" an.

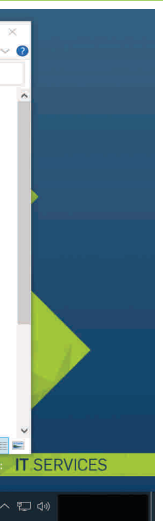

# 34. "Ja" anklicken; Dialogfeld schließen

Sie werden nun darauf hingewiesen, dass an dieser Stelle keine Verknüpfung erstellt werden kann. Mithin werden Sie danach gefragt, ob Sie die Verknüpfung auf dem Desktop erstellen möchten.

Klicken Sie insoweit auf die Schaltfläche "Ja".

Schließen Sie zuletzt das noch offene Dialogfeld.